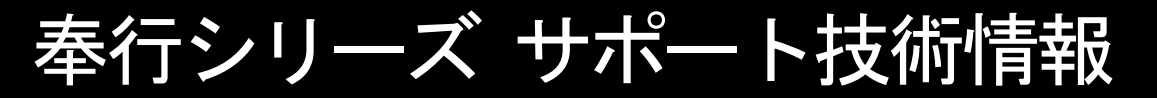

OBC 定型文書

# 年末調整やりなおしの手順書 <配偶者控除の対象ではないのに、配偶者(特別)控除額が ある状態で年末調整をしてしまった場合>

給与奉行 J シリーズ

Ź

I

ī

以下の「配偶者控除等申告書の提出区分を修正する方法(1~2ページ)」をご確認いただき、過不足 税額の精算状況に応じて「年末調整処理を再登録する手順(3~5ページ)」を参考に年末調整処理の やりなおしを行ってください。

## 配偶者控除等申告書の提出区分を修正する方法

- ① [年末調整]-[年末調整処理]メニューを開きます。
- ② [年末調整処理 条件設定]画面で、処理年を選び、処理方法は「入力・計算を同時に行う <即時計算>」を選択して、[OK]ボタンをクリックします。

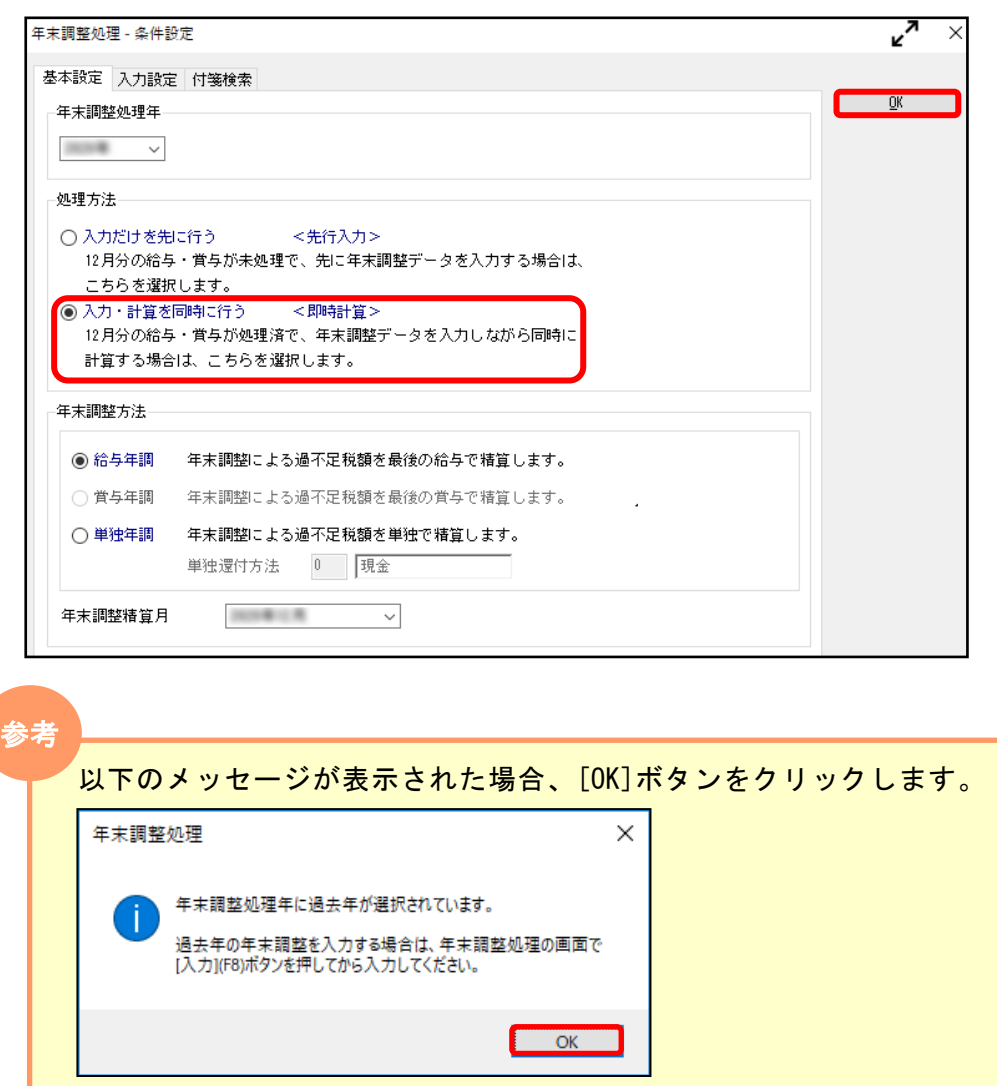

3以降の操作は、 FB ま を押してから行ってください。

### ③ 修正が必要な社員を呼び出します。

④ [所得控除等]ページの「配偶者控除等申告書の提出」欄を「1:あり」から「0:なし」に 変更します。

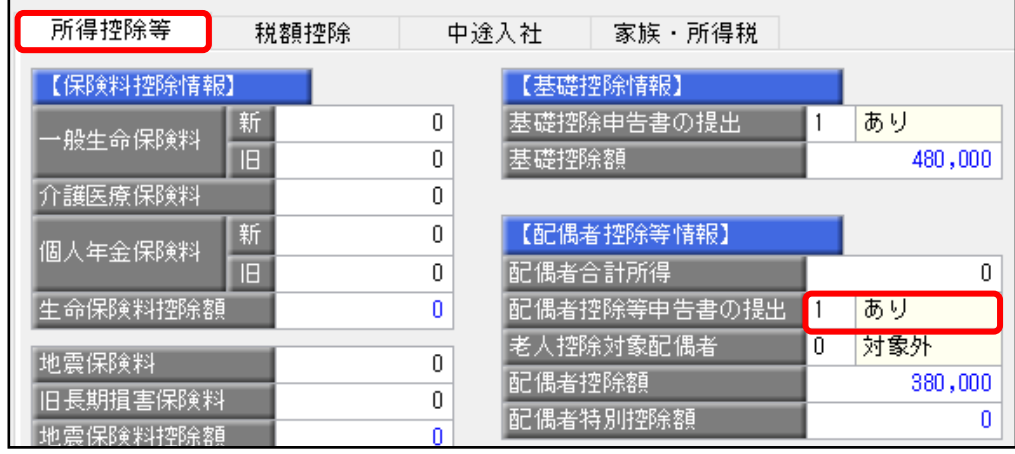

⑤ 変更すると、以下のメッセージが表示されますので[OK]ボタンをクリックします。

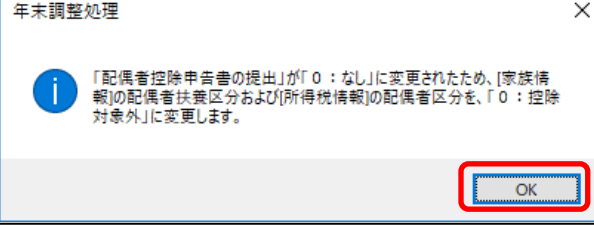

**II** 

⑥ [所得控除等]ページの「配偶者控除等申告書の提出」欄が「0:なし」に変わり、 「配偶者控除額」および「配偶者特別控除額」が0円になっていることを確認します。

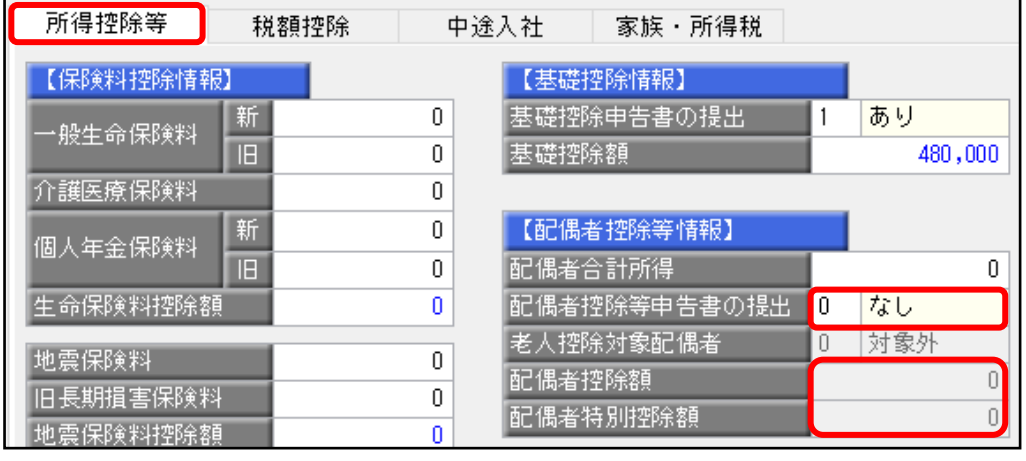

⑦ [家族・所得税]ページの配偶者の「扶養区分」も「控除対象外」に変更されます。

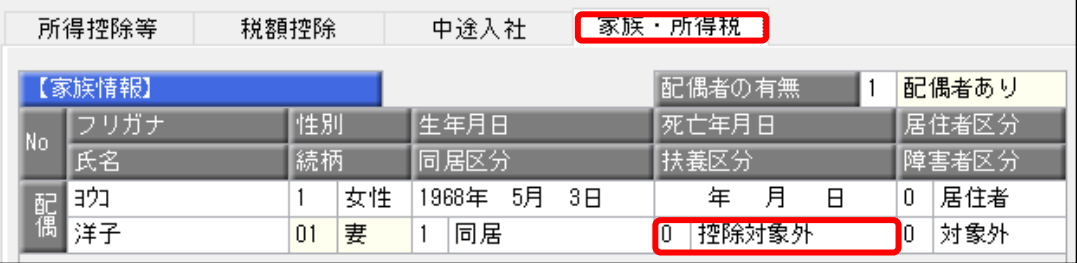

[随時処理]-[年次更新]メニューで処理年をすでに更新している場合、 [社員情報]-[社員情報登録]メニューの[家族・所得税]ページの 配偶者の「扶養区分」は自動で変更されません。

年末調整を再登録する手順を実施後に直接修正をお願いいたします。 詳細は、6ページをご確認ください。

# 年末調整処理を再登録する手順

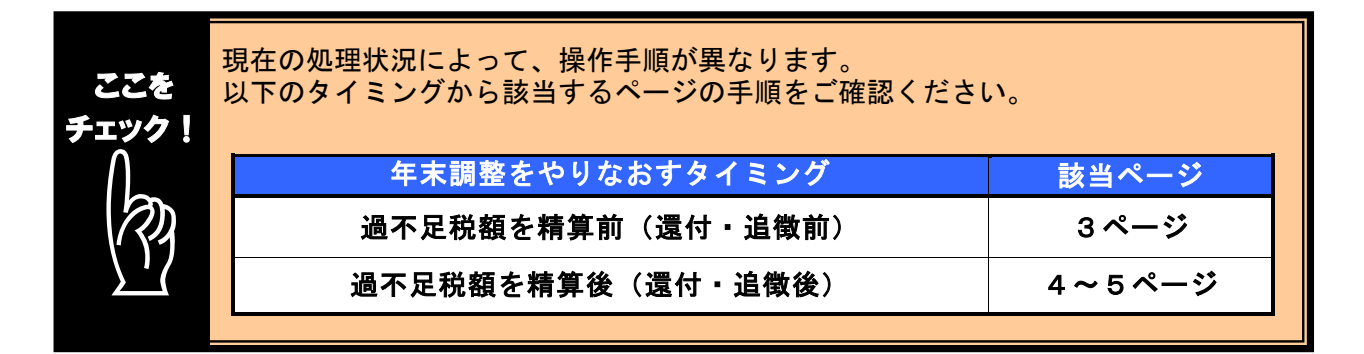

## ■ 過不足税額を精算前 (還付・追徴前) に、年末調整をやりなおす方法

- ① 1ページの手順で、金額データを修正します。
- ② ①で修正した内容をもとに差引過不足額が自動計算されて、リアルタイムで 反映します。
- 3 第2 本押して、年末調整データを登録します。

### i, 修正前の過不足額を確認できます

年末調整データを修正すると、「≪差引過不足額≫」欄の下に「前回過不足額 (参考)」欄が表示されて、修正前の過不足額を確認できます。

#### <修正前> <修正後>

参考

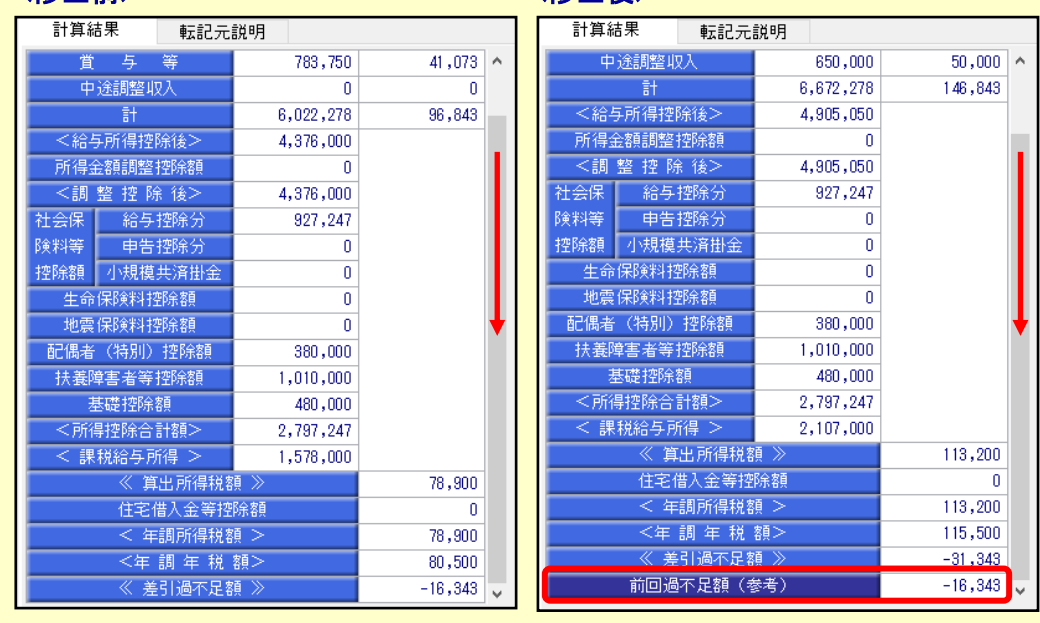

### 修正した年末調整データを登録する前に、修正前・修正後の過不足額を確認 できるため、便利です。

## ■ 過不足税額を精算後(還付・追徴後)に、年末調整をやりなおす方法

年末調整方法(給与年調・賞与年調・単独年調)によって、操作方法が異なります。

● 年末調整方法が「給与年調」・「賞与年調」の場合

- ① 1ページの手順で、年末調整データを修正します。
- ② [所得控除等]ページの年末調整方法を「単独年調」に変更します。

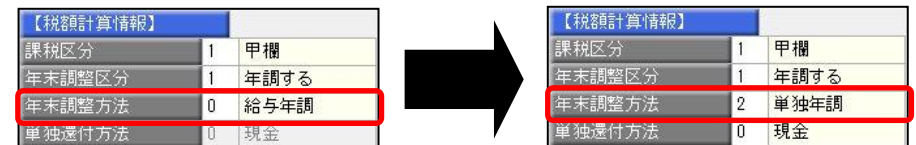

 ③ [年末調整処理 - 過不足税額の計算方法]画面が表示されますので、「前回の 年末調整結果との差額から過不足税額を計算する」を選択して、[OK]ボタンを クリックします。

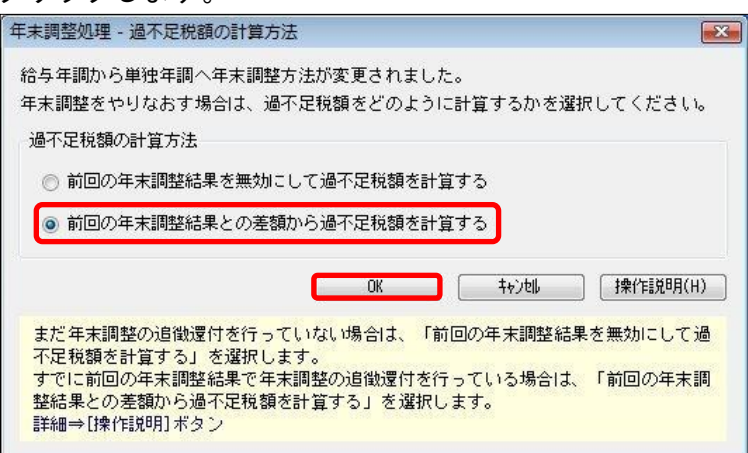

④ 年末調整データを修正すると、「今回過不足額(参考)」の欄に差額が表示されます。

### <還付の例>

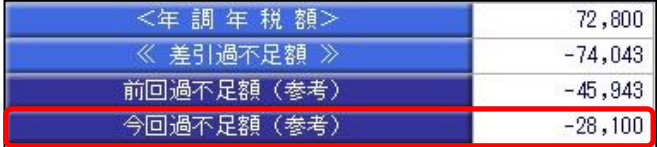

社員に 28,100 円還付します。

### <追徴の例>

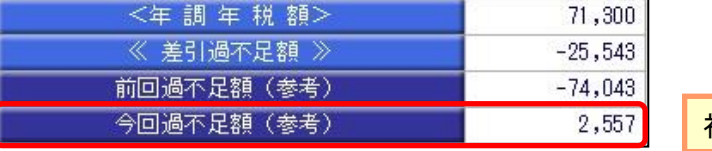

社員から 2,557 円を追徴します。

※「今回過不足額(参考)」の欄は、[年末調整処理]メニューを登録すると再度[年末調整処理] メニューを表示したときには、表示されません。 金額を再度確認したい場合には、[年末調整]‐[還付金処理]メニューで差額を確認してください。

⑤ を押して、年末調整データを登録します。

⑥ [年末調整]-[還付金処理]メニューで差額を確認して、翌年1月の給与(賞与) 処理等で差額を精算します。 ※翌年1月の給与(賞与)で過不足額の調整をする場合の操作方法については、5ページの よくあるお問い合わせ(FAQ)をご参照ください。

### ● 年末調整方法が「単独年調」の場合

- ① 1ページの手順で、年末調整データを修正します。
- ② 年末調整データを修正すると、「≪差引過不足額≫」欄の下に「前回過不足額 (参考)」欄が表示されます。

「≪差引過不足額≫」(修正後)と「前回過不足額(参考)」(修正前)の 差額をもとめて、社員に還付・追徴する金額を確認します。

### <還付の例>

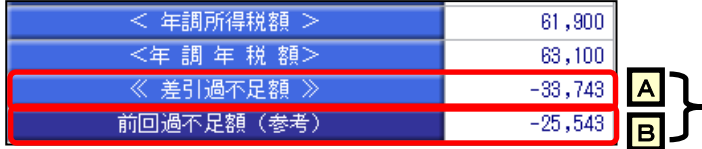

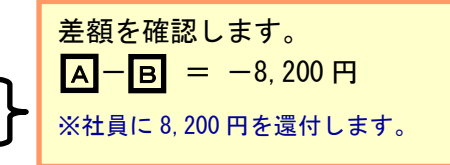

### <追徴の例>

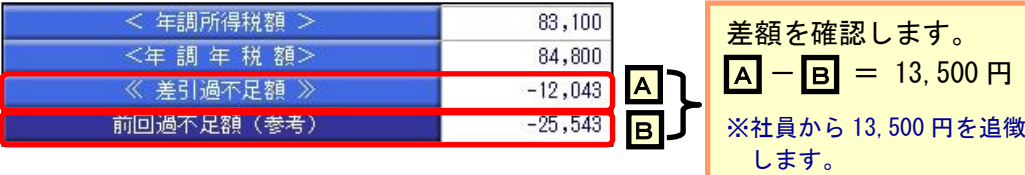

3 きゅして、年末調整データを登録します。

 ④ 翌年1月の給与(賞与)処理等で差額を精算します。 ※翌年1月の給与(賞与)で過不足額の調整をする場合の操作方法については、 以下のよくあるお問い合わせ(FAQ)をご参照ください。

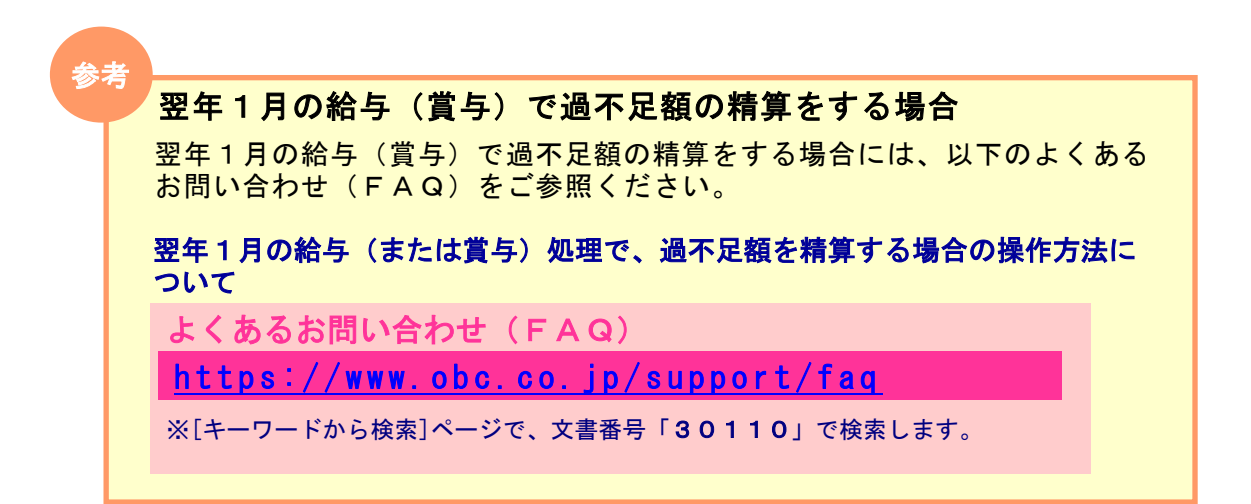

# 処理年を翌年に更新している場合に必要な作業

以下の作業は[年次更新]メニューで処理年を翌年に更新済の場合に必要な作業です。

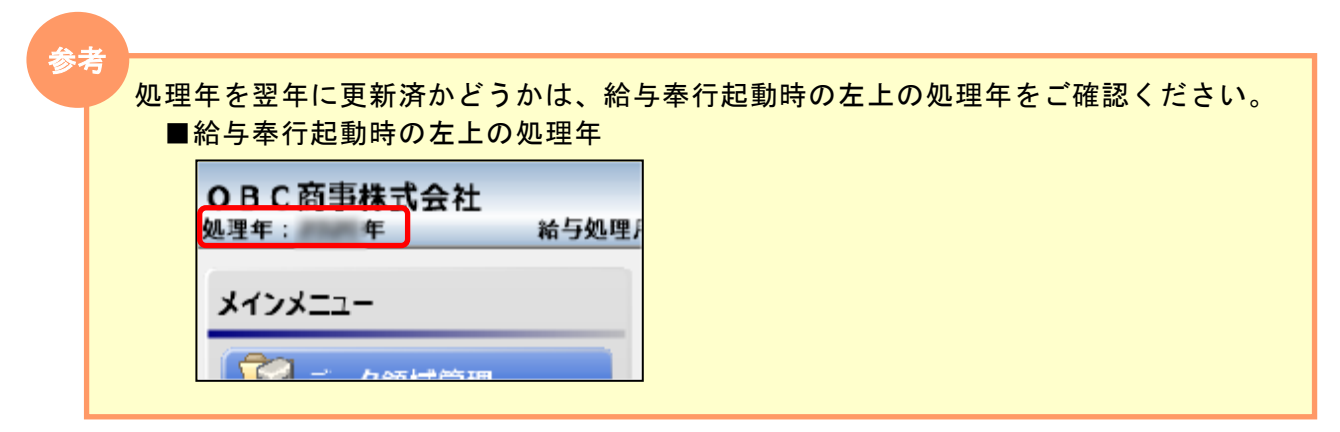

- ① [社員情報]–[社員情報登録]メニューを開きます。
- \_▽ [仕員情報] [仕員情報豆露]プーュ ~開とよ?。<br>|② [家族 · 所得税]ページの配偶者の 「扶養区分」 も 「控除対象外」 に変更し、 │ ▒ு │ を押します。

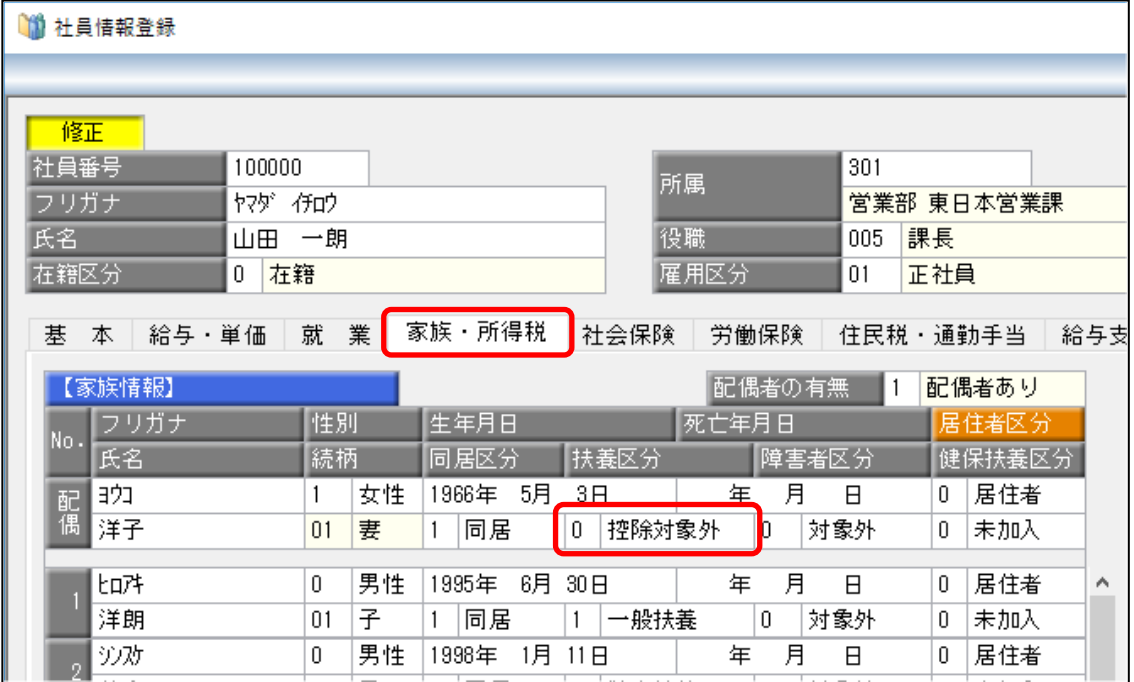

以上